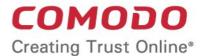

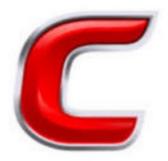

# Comodo Accounts Management

Software Version 24.0

# Reseller Portal Guide

Guide Version 24.0.120318

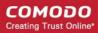

## **Table of Contents**

| 1.The Reseller Portal                         | 3  |
|-----------------------------------------------|----|
| 1.1.Account Snapshot and Deposit Funds        | 5  |
| 1.2.Buy Comodo Product Licenses               | 7  |
| 1.3.Manage Licenses and License Keys          | 11 |
| 1.4.View Customer Activation History          | 17 |
| 1.5.UTM Device Management                     | 22 |
| 1.6.Manage Distribution Companies             | 26 |
| 1.7.Email Template Management                 | 27 |
| 2. My Account                                 | 30 |
| 2.1.Change Your Password                      | 32 |
| 2.2.Change Lock out Time                      | 32 |
| 2.3.Change Your Email/Billing Email Addresses | 33 |
| 2.4.Manage Credit Cards                       | 34 |
| 2.5.View Subscription History                 | 37 |
| 2.6.View your Balance and Deposit History     | 40 |
| 2.7.Request Parent User                       |    |
| 2.8.Sign up to Comodo Products and Services   | 45 |
| 3.Manage Comodo Membership                    |    |
| About Comodo Security Solutions               |    |
| · · · · · · · · · · · · · · · · · · ·         |    |

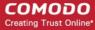

# 1. The Reseller Portal

The Comodo reseller program lets you generate long-term revenues by reselling Comodo's proven range of security and productivity solutions.

To access the reseller portal:

- Login to CAM at https://accounts.comodo.com
- Click 'Services > 'Reseller Portal' (top-left):

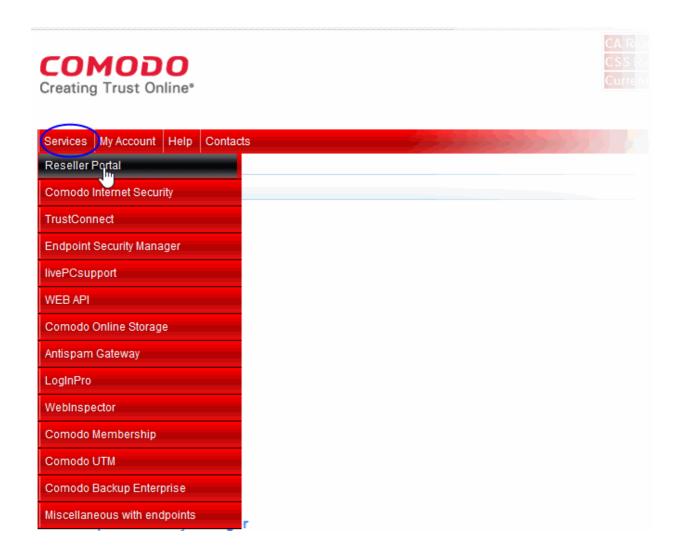

If you haven't yet signed up, please visit https://accounts.comodo.com/reseller/management/create\_account

The first time you log into CAM you will need to agree to the Comodo Security Solutions license agreement. After logging in, you will be taken to the reseller portal:

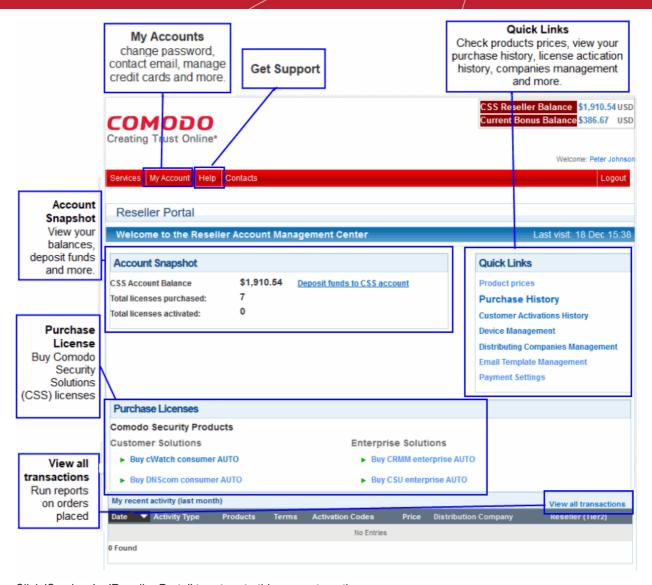

Click 'Services' > 'Reseller Portal' to return to this page at anytime.

The following links take you through the main areas of the interface:

- Account snapshot and Deposit Funds
- Buy Comodo products licenses
- Manage licenses and license keys
- View customer activation history
- UTM device management
- Manage distribution companies
- Email Template Management

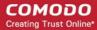

## 1.1. Account Snapshot and Deposit Funds

- The 'Account Snapshot' area shows how much funds you have and a summary of licenses that you have purchased and activated.
- Deposited funds can be used to buy licenses for Comodo products at discounted prices.

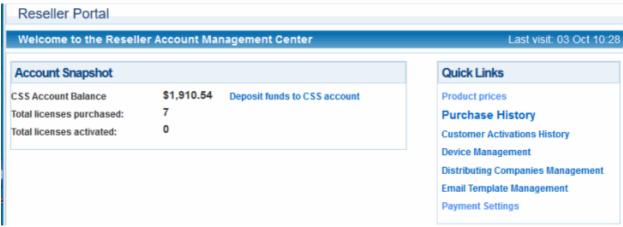

## **Deposit Funds:**

- You can only authorize customer orders if you have sufficient funds in your account for the purchase.
- You may top up your account at any time in the 'Account Snapshot' area.
- Funds are not withdrawn from your account until you have personally authorized the sale.

## To deposit additional funds:

Click 'Deposit funds to CSS account' in the 'Account Snapshot' pane

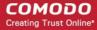

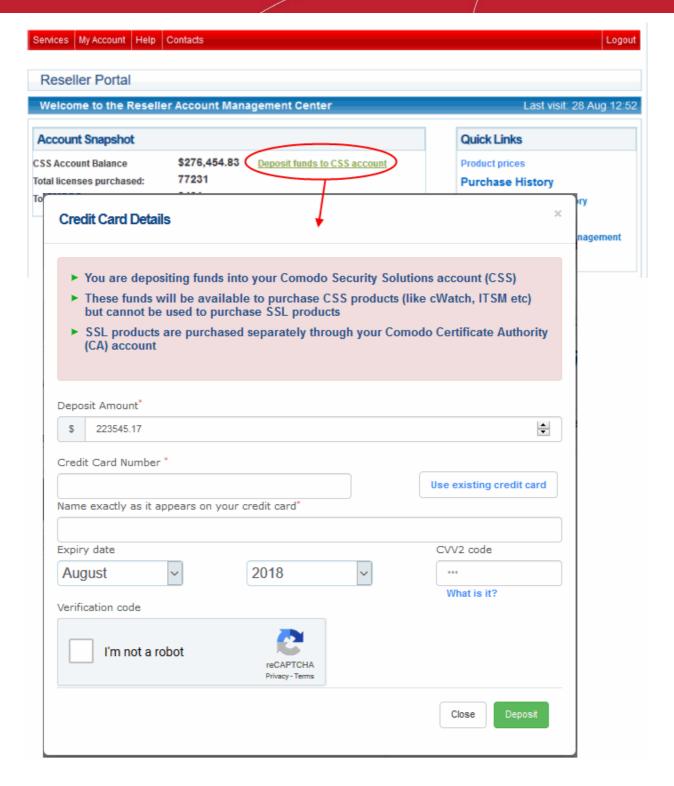

- Enter the amount you want to deposit and your payment card details.
  - Click 'Use existing credit card' if you have already added your card details to your account. See
     Manage Credit Cards for help to add a card.
  - If you are using a new card, enter your card name, number, expiry date and CVV code in the respective fields.
- Check 'I'm not a robot' to complete the verification process
- Click 'Deposit'

The amount will be added to your account.

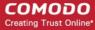

## 1.2. Buy Comodo Product Licenses

- The 'Purchase Licenses' panel shows licenses which are available for purchase and resale.
- You can use your account funds to purchase a license. You can instantly top-up your account using your credit or debit card.

#### Purchasing involves three steps:

- License Selection
- Order Confirmation
- Order Summary

#### Step 1 - License Selection

• Click the product you want to buy in the 'Purchase Licenses' pane:

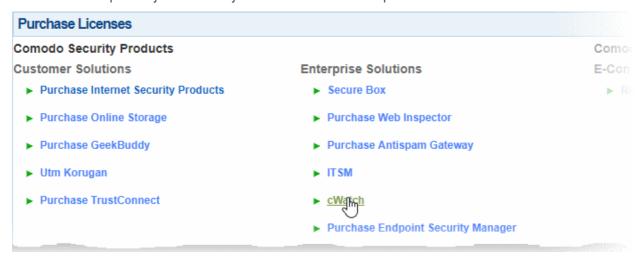

- Next, choose the type, quantity and term of license you wish to resell. The total price will be calculated automatically.
  - External Order Number (optional) Enter the purchase identifier from your own management systems. This entry is for your own reference
  - **Select Company purchase for** (optional) If relevant to your setup, choose the distributor for whom you are making this order. This field is only shown if you have added distributor companies to your account. See **Manage Distribution Companies** for more details.
  - Active license after purchase Will enable the license for your customer immediately after the
    purchase is complete. You will have to enter your customers details. Licenses will need to be
    manually activated if this option is not selected.
  - Renew automatically Will auto-renew these licenses when they expire. Charges will be deducted from your CSS account balance.

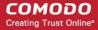

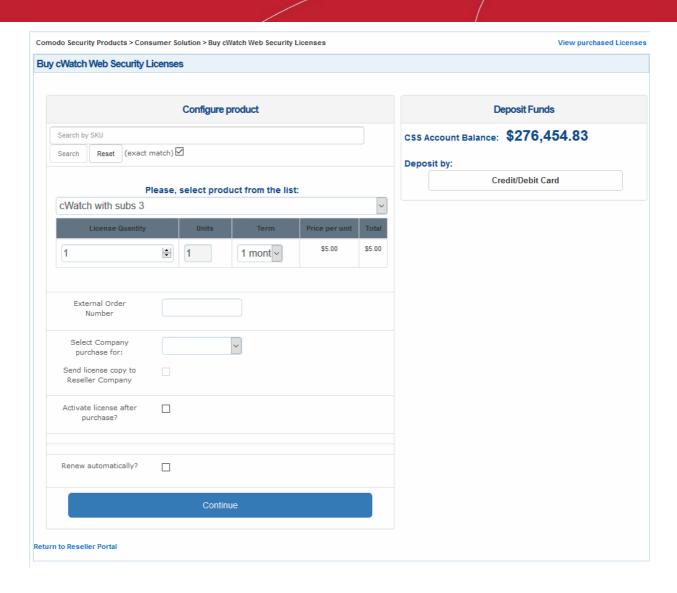

- Click 'Continue' after completing all required fields. Charges will be deducted from your balance. You will be taken to the license confirmation page.
  - If you do not have sufficient funds for the purchase, you can instantly deposit money via credit/debit card.

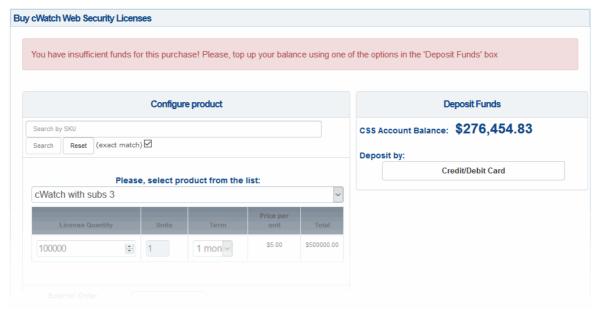

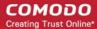

## Make an instant top-up to your account

• Click the 'Credit/Debit Card' button in the 'Deposit Funds' pane

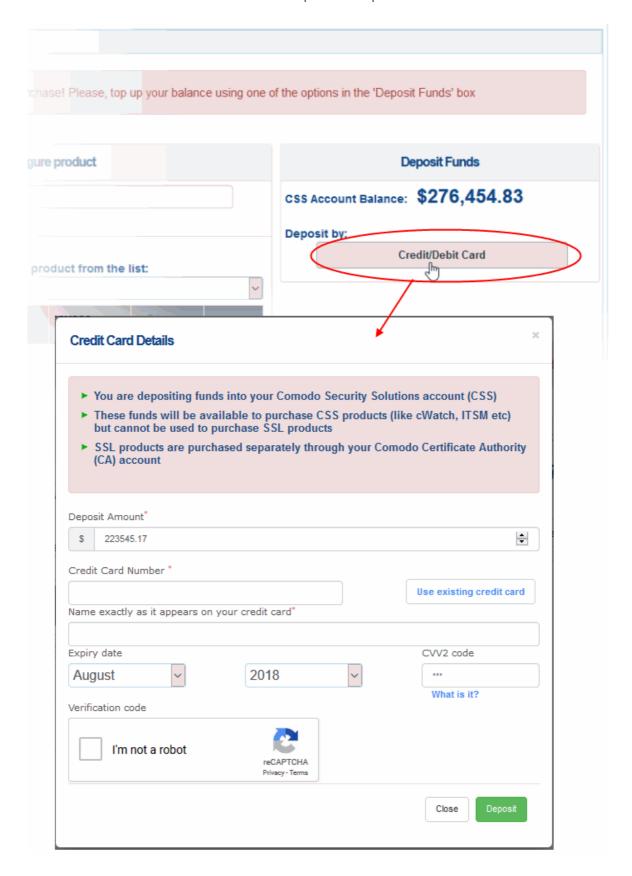

• Enter the amount you want to deposit in the 'Deposit Amount' field. The amount should, of course, be enough to cover the purchase when added to your existing balance.

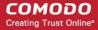

- Enter your credit/debit card details:
  - If you have already added the card you want to use, click 'Use existing credit card'. All card details
    will be auto-populated.
  - If you are using a new card, enter your card number, name, expiry date and CVV code in the respective fields.
- Click the 'I'm not a robot' checkbox to complete the verification process.
- Click 'Deposit'

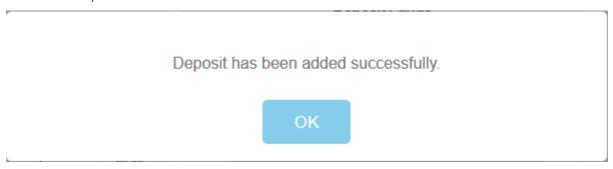

The funds will be added to your CSS account balance.

Click 'Continue' to proceed to the license confirmation page.

### **Step 2 - Order Confirmation**

Next, review and confirm your order details:

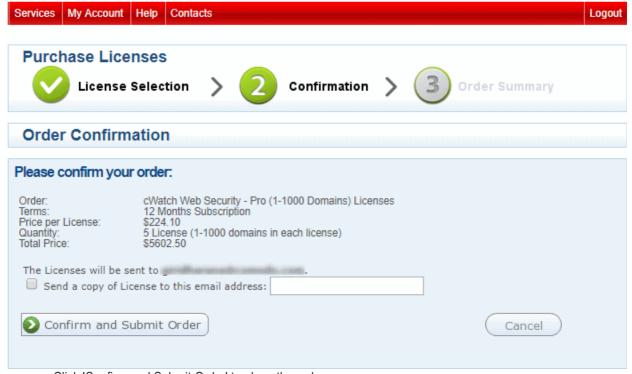

- Click 'Confirm and Submit Order' to place the order
- Click 'Cancel' if you do not want to continue with the order

## **Step 3 - Order Summary**

After successfully submitting your order, your product license keys will be sent to you by email.

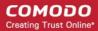

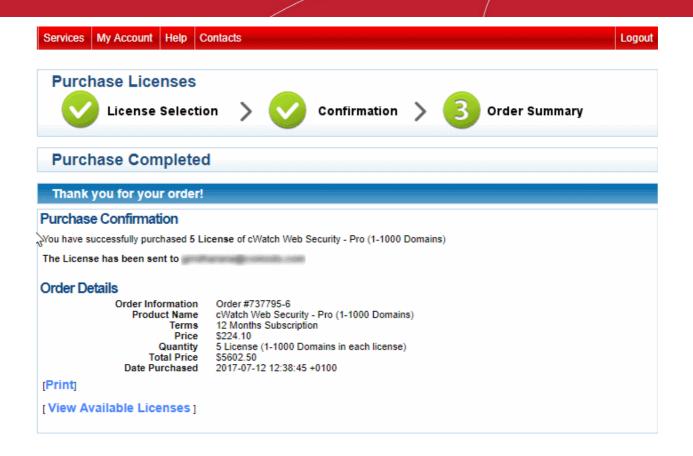

## 1.3. Manage Licenses and License Keys

The 'Purchased Licenses' screen shows licenses you have bought which are available for resale.

- Each order is listed as a separate row. Within that, you can own multiple licenses of a certain license type.
   Each row displays details like the product name, number of licenses purchased, number of licenses activated by users, number of licenses available for resale and more.
- Clicking 'Activation Codes' for an order type expands the row and displays license keys for the order. It also lets you get the activation link for each license. This link should to be sent to your customer upon a sale.
- You can export a list of all order license keys as a .csv file. This will be useful to quickly activate customer licenses without needing to login to your Comodo account.

Click 'Purchase History' in the 'Quick Links' pane to view previously purchased licenses.

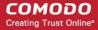

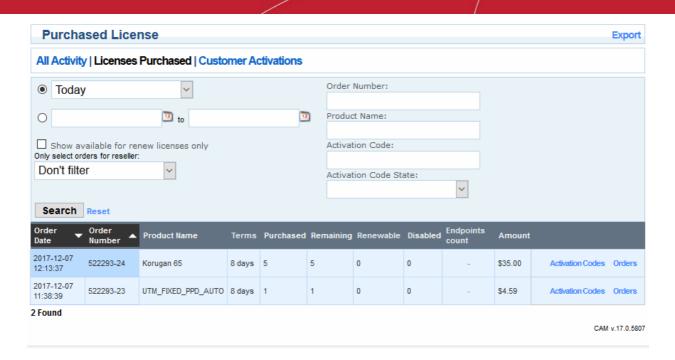

Use the search fields to filter entries by purchase date, order number, product name and more.

|                          | Licenses Purchased - Column Descriptions |                                                                                                    |  |  |
|--------------------------|------------------------------------------|----------------------------------------------------------------------------------------------------|--|--|
| Column Header            |                                          | Description                                                                                                    |  |  |
| Order Date               |                                          | Precise date and time at which the order was processed.                                                                                                    |  |  |
| Order Number             |                                          | The serial number assigned to that order by CAM.                                                                                                    |  |  |
| Product Name             |                                          | The product and version for which the licenses were purchased.                                                                                                    |  |  |
| Terms                    |                                          | The validity period of the licenses purchased.                                                                                                    |  |  |
| Purchased                |                                          | The total number of licenses purchased in that order.                                                                                                    |  |  |
| Remaining                |                                          | The number of licenses that are yet to be activated and are therefore available for resale.                                                                              |  |  |
| Renewable                |                                          | The number of licenses activated and which can be renewed.                                                                                                    |  |  |
| Disabled                 |                                          | The number of licenses that were disabled for various reasons.                                                                                                    |  |  |
| Endpoints Cour           | nt                                       | Total number of endpoints covered by the licenses purchased in that order.                                                                                               |  |  |
| Amount                   |                                          | Total amount deducted from your balance for that order.                                                                                                    |  |  |
| Actions Activation Codes |                                          | Allows you to view license keys and get activation links to send to your customers. See the explanation under <b>Viewing and Managing License Keys</b> for more details. |  |  |
|                          | Orders                                   | View details of the orders for the product. See the explanation under Viewing Order Details for a License Type for more details.                                         |  |  |

## **Viewing and Managing License Keys**

To view your license keys and their activation status, click 'Activation Codes' in the row of an order

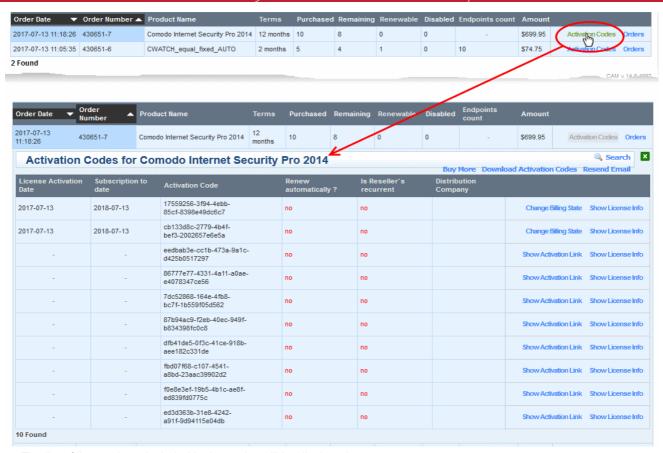

The list of license keys included in that order will be displayed.

|                    |                         | Activation Codes - Column Descriptions                                                                                                    |
|--------------------|-------------------------|----------------------------------------------------------------------------------------------------|
| Colum              | n Header                | Description                                                                                                    |
| License Activation | on Date                 | Date at which the license was activated for the customer. Shown only for activated/used license keys.                                                                                                    |
| Subscription to o  | date                    | The expiry date of the license. The date till which the license is valid depends on the date at which it was activated. Shown only for activated/used license keys.                                                     |
| Activation Code    |                         | The license key.                                                                                                    |
| Renew Automati     | ically                  | Indicates whether the license is set for auto-renewal.                                                                                                    |
| Is Reseller's rec  | urrent                  | Indicates whether the license will be auto-renewed from the reseller's account. Applicable only for licenses set for auto renewal.                                                                                      |
| Distribution Com   | npany                   | Shows the distributor organization on whose behalf the license was purchased (If applicable for your company).                                                                                                    |
| Actions            | Show Activation<br>Link | Clicking 'Show Activation Link' shows the URL for activating the license. You can send this URL to your customer for them to activate the license themselves. Displayed only for licenses that are yet to be activated. |
|                    |                         | See Viewing Activation Link for a License for more details.                                                                                                    |
|                    | Change Billing<br>State | Allows you to set an activated license for auto-renewal. Displayed only for activated licenses.                                                                                                    |
|                    |                         | See Configuring a License for Auto-Renewal for more details.                                                                                                    |

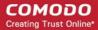

|  | Clicking 'Show License Info' expands the row and displays complete details of the license. |
|--|--------------------------------------------------------------------------------------------|
|--|--------------------------------------------------------------------------------------------|

· Click 'Download Activation Codes' to download the list of license keys

Your license keys and activation links will be exported to a .csv file. License activation links can be sent to your customers as required.

Click 'Resend Email' to receive the list of license keys as email

An email containing the list of license keys will be sent to your email address registered with your CSS account.

## Viewing Activation Link for a License

• Click the 'Show Activation Key' link in the row of the license to view the URL for activating the license.

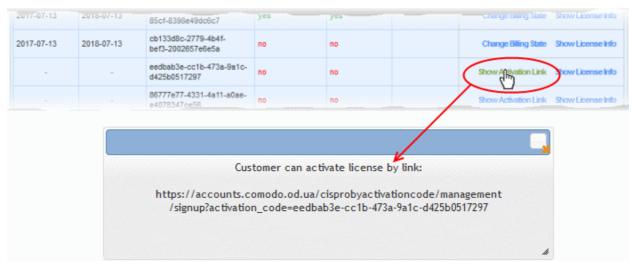

You can send this link to your customer through any out-of band communication method like email. Once they click the link, they will be taken to Comodo account sign-up page for activating the license for free.

### Configuring a License for Auto-Renewal

Any activated license can be set for auto-renewal. Upon expiry of the license, it will be renewed automatically, from your account. The cost of the renewal will be deducted from your existing CSS account balance. You can also cancel auto-renewal at any time.

To configure auto-renewal for an activated license, click 'Change Billing State'

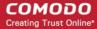

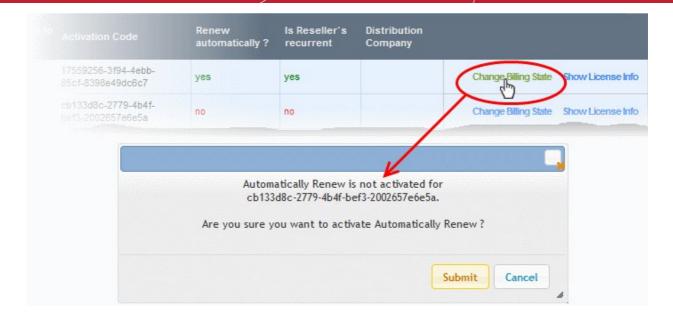

- Click 'Submit 'in the confirmation dialog
- To cancel auto-renewal for a license, click 'Change Billing State'

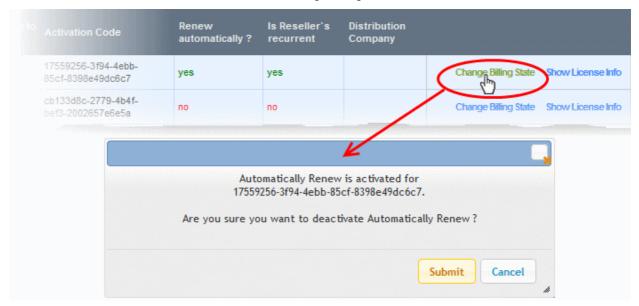

Click 'Submit 'in the confirmation dialog

## **Viewing Order Details for a License Type**

To view the details of an order, click 'Orders' in its row

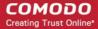

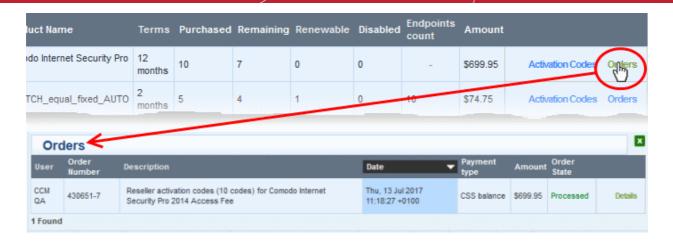

The list of orders placed for that license type will be displayed with detail like date, payment type, amount etc.

To view full details of an order, click the 'Details' link in the row of the order.

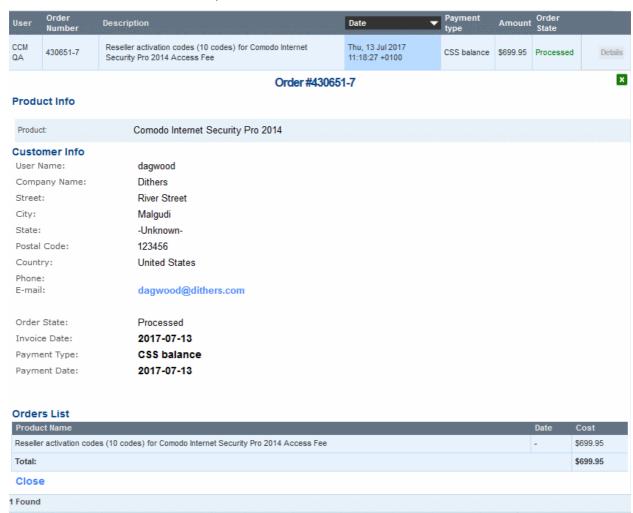

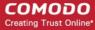

## 1.4. View Customer Activation History

The 'Customer Activations History' screen shows licenses that have been activated for your customers.

- Click 'Customer Activations History' in the 'Quick Links' pane to view a list of activated licenses.
- Each license is shown on a separate row with details like the product name, subscription ID, expiry date and more.
- You can manually renew licenses that are due to expire and configure any license for auto-renewal.

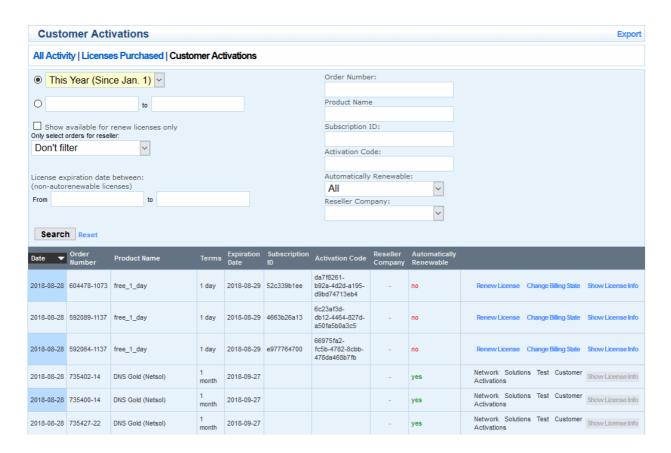

• Use the search fields to filter entries based on purchase date, order number, product name and more.

| Customer Activation - Column Descriptions |                                                                              |  |
|-------------------------------------------|------------------------------------------------------------------------------|--|
| Column Header                             | Description                                                                  |  |
| Date                                      | The date of activation of the license for the customer.                      |  |
| Order Number                              | The serial number assigned for the activation by CAM.                        |  |
| Product Name                              | The product and version tor which the license is activated.                  |  |
| Terms                                     | The validity period of the license.                                          |  |
| Expiration Date                           | The date till which the license is valid.                                    |  |
| Subscription ID                           | The subscription identity number assigned for the license activation by CAM. |  |
| Activation Code                           | The activated license key .                                                  |  |
| Reseller Company                          | Your reseller/distributor organization, on behalf of whom the license was    |  |

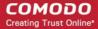

|               |                         | purchased.                                                                                                    |
|---------------|-------------------------|----------------------------------------------------------------------------------------------------|
| Automatically | / Renewable             | Indicates whether the license is set for auto-renewal.                                                                                |
| Actions       | Renew License           | Allows you to manually renew the license view the license. See Renewing a License for more details.                                   |
|               | Change Billing<br>State | Allows you to set the license for auto-renewal.  See Configuring a License for Auto-Renewal in the previous section for more details. |
|               | Show License<br>Info    | Clicking 'Show License Info' expands the row and displays complete details of the license.                                            |

## Renewing a License

Licenses that are due for renewal can be manually renewed from the 'Customer Activations' interface.

**Note**: Manual renewal is applicable only for licenses that are not set for auto-renewal. The cost of the renewal will be deducted from your CSS account balance.

#### To renew a license

Click 'Renew License' in the row of the license

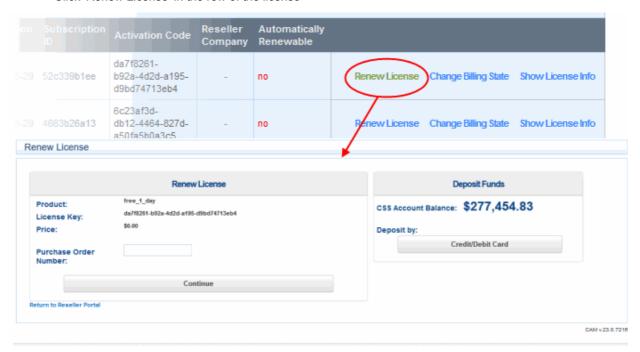

You will be taken to the license renewal page:

- The price will be calculated automatically.
- Purchase Order Number Enter the order number of the renewal from your own management systems for reference. (optional)
- If you have sufficient balance on your CSS account, click 'Continue'. You will be taken to the Order Confirmation page.
- If you do not have sufficient funds for the renewal, you can instantly deposit money via credit/debit card.

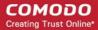

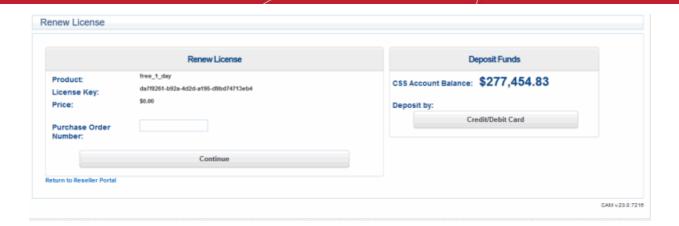

## Make an instant top-up to your account

• Click the 'Credit/Debit Card' button in the 'Deposit Funds' pane

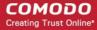

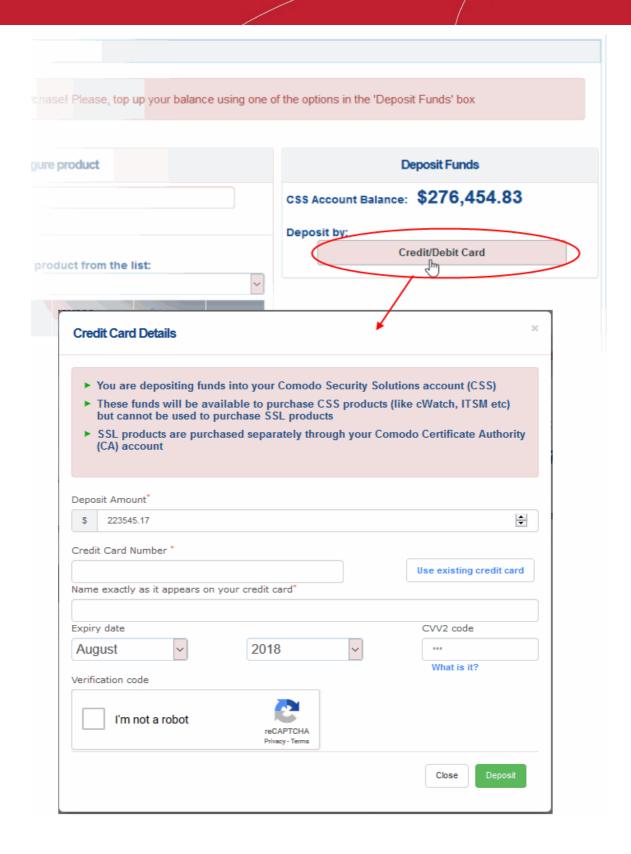

- Enter the amount you want to deposit in the 'Deposit Amount' field. The amount should, of course, be enough to cover the purchase when added to your existing balance.
- Enter your credit/debit card details:
  - If you have already added the card you want to use to CAM, click 'Use existing credit card'. All card details will be auto-populated. For more details on adding cards, see Manage Credit Cards.
  - If you are using a new card, enter your card number, name, expiry date and CVV code in the respective fields

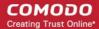

- Click 'I'm not a robot' checkbox to complete the verification process
- Click 'Deposit'

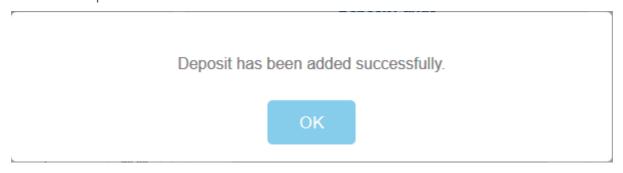

The funds will be added to your CSS account balance, allowing you to continue the renewal process.

Click 'Continue'. You will be taken to the Order Confirmation page.

#### **Order Confirmation**

The next step displays the summary of your order.

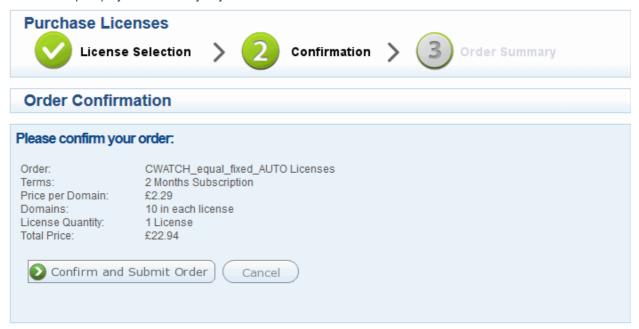

· Review your order and click 'Confirm and Submit Order'

The amount will not be deducted from your balance until you confirm the order.

The order summary page will be displayed.

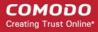

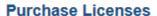

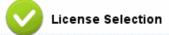

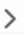

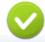

Confirmation

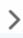

Order Summary

## **Purchase Completed**

#### Thank you for your order!

#### Purchase Confirmation

You have successfully purchased 1 License of CWATCH\_equal\_fixed\_AUTO (10 Domains)

Confirmation email has been sent to reseller2p@mail.ru

#### Order Details

Order Information Order #426240-15
Product Name CWATCH\_equal\_fixed\_AUTO (10 Domains)
Terms 2 Months Subscription

Price £2.2940

Quantity 1 License (10 Domains in each license)
Total Price £22.94

Date Purchased 2017-07-20 10:00:50 +0100

#### [Print]

[View Available Licenses]

## 1.5. UTM Device Management

The 'UTM Device' link is available to resellers who have bought Comodo Unified Threat Manager. The 'Device Management' interface allows you to monitor UTM devices.

- Click 'Services' > 'Reseller Portal'
- Click 'Device Management' in the 'Quick Links' box on the right
- This will open a list of UTM devices that you have added
- Each license is shown on a separate row with details like the product name, device type, order number and
- Use the search fields to filter entries by purchase date, order number, product name and more.

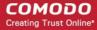

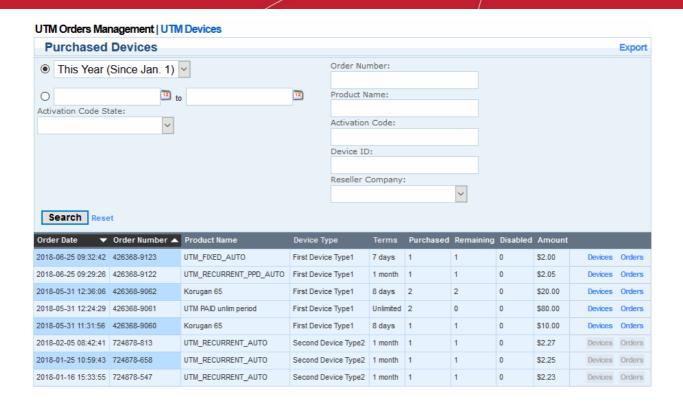

|                 |            | UTM Devices - Column Descriptions                                                                                                    |
|-----------------|------------|----------------------------------------------------------------------------------------------------|
| Col             | umn Header | Description                                                                                                    |
| Order Date      |            | Precise date and time at which the order was processed.                                                                               |
| Order Number    | er         | The serial number assigned to that order by CAM.                                                                                      |
| Product Nam     | ne         | The product and version for which the licenses were purchased.                                                                        |
| Device Type     |            | The device type of the license.                                                                                                    |
| Terms           |            | The validity period of the licenses purchased.                                                                                        |
| Purchased       |            | The total number of licenses purchased in that order.                                                                                 |
| Remaining       |            | The number of licenses that are yet to be activated and are therefore available for resale.                                           |
| Renewable       |            | The number of licenses activated and which can be renewed.                                                                            |
| Disabled        |            | The number of licenses that were disabled for various reasons.                                                                        |
| Amount          |            | Total amount deducted from your balance for that order.                                                                               |
| Actions Devices |            | Allows you to view purchased devices, send an email. See the explanation under Viewing and Managing Devices for more details.         |
|                 | Orders     | View details of the orders for the product. See the explanation under <b>Viewing</b> Order Details for a UTM device for more details. |

## Viewing and managing UTM devices

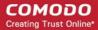

To view your available devices and their activation status, click 'Devices' in the row of an order

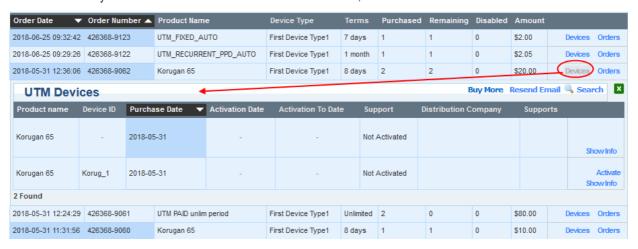

The list of devices included in that order will be displayed:

| Support UTM Devices - Column Descriptions |                         |                                                                                                    |  |
|-------------------------------------------|-------------------------|----------------------------------------------------------------------------------------------------|--|
| Column Header                             |                         | Description                                                                                                    |  |
| Product Name                              | е                       | Name of the UTM device.                                                                                                    |  |
| Device ID                                 |                         | The distinctive number associated with a device.                                                                                                    |  |
| Purchase Dat                              | e                       | Date when the license was purchased for the customer.                                                                                                    |  |
| Activation Date                           | te                      | Date at which the license was activated for the customer. Shown only for activated/used license keys.                                                               |  |
| Activation to [                           | Date                    | The expiry date of the license. The date till which the license is valid depends on the date at which it was activated. Shown only for activated/used license keys. |  |
| Support                                   |                         | Display the device support status: activated, Not Activated, Expired.                                                                                               |  |
| Distribution C                            | ompany                  | Shows the distributor organization on whose behalf the license was purchased (If applicable for your company).                                                      |  |
| Supports                                  |                         | Support device status option for current device license.                                                                                                    |  |
| Actions Show Info                         |                         | Clicking 'Show Info' expands the row and displays complete device support details.                                                                                  |  |
|                                           | Purchase Support        | Clicking the 'Purchase Support' opens the UTM device support purchase page.                                                                                         |  |
|                                           | Change Support<br>State | Enable/disable the device support status.                                                                                                    |  |

- Click Buy More' to open the purchase UTM device license subscription page.
- Click 'Resend Email' to receive the subscription email. The email will be sent to your email address registered with your CSS account.

## **Viewing Order Details for a UTM device**

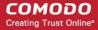

To view the support details of an order, click 'Orders' in its row

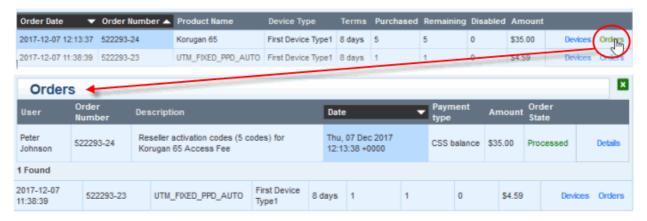

The list of orders placed for that license type will be displayed with detail like date, payment type, amount etc.

To view full details of an order, click the 'Details' link in the row of the order.

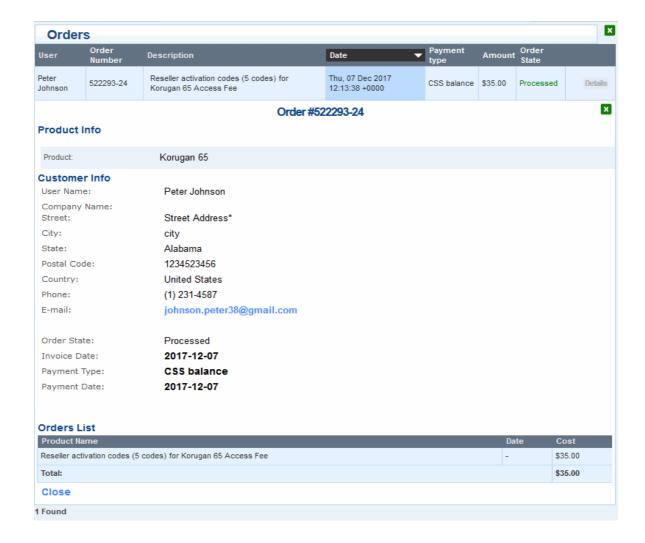

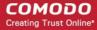

## 1.6. Manage Distribution Companies

Distribution companies are partner organizations that distribute your licenses to their customers. When placing an order, you can specify a distribution company on whose behalf you are making the purchase. The distribution company record will be added to the license details and displayed in the portal for effective tracking, activation and renewal of licenses.

The 'Distributing Companies' interface allows you to add and manage these partner organizations.

- Each organization is shown on a separate row with details like their address, contacts, contact email and more. You can switch an organization between active and inactive states and edit their details at anytime.
- Click 'Distributing Companies Management' in the 'Quick Links' pane to view a list of added distribution companies.

| Distributing Companies |              |          | O Create New           |           |                    |
|------------------------|--------------|----------|------------------------|-----------|--------------------|
| Name                   | Address      | Contacts | Email                  | Is active |                    |
| Spinach Corp.          | Pacific View | Popeye   | popeye@spinachcorp.com | YES       | Toggle Active Edit |
| Dithers Enterprises    | -            | -        | admin@dithers.com      | YES       | Toggle Active Edit |
| 2 Found                |              |          |                        |           |                    |

#### To add a new organization

Click 'Create New'

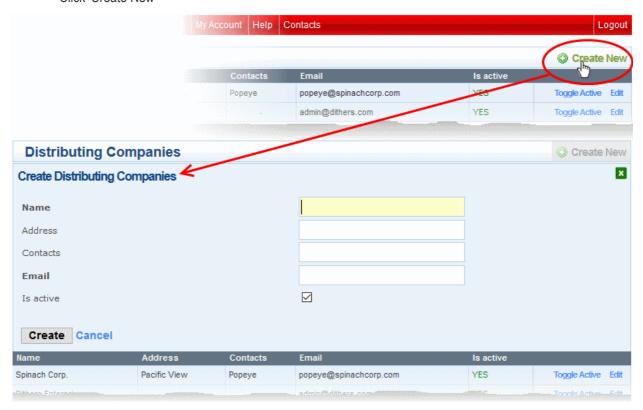

The 'Create Distributing Companies' form will open:

| 'Create Distributing Companies' form - Form Parameters |                                                      |  |
|--------------------------------------------------------|------------------------------------------------------|--|
| Parameter                                              | Description                                          |  |
| Name                                                   | Enter the name of the reseller/partner organization. |  |

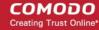

| Address   | Registered address of the organization.                                                                             |
|-----------|----------------------------------------------------------------------------------------------------|
| Contacts  | Names of your contact in the distributor organization.                                                              |
| Email     | Enter the email address of the primary contact of the organization.                                                 |
| Is Active | Enable or disable the distributor. Only active organizations will be available for selection when placing an order. |

· Complete all details and click 'Create'

The organization will be added to the list of distribution companies. You can now place orders on behalf of the newly added organization.

• To edit the details of an organization, click 'Edit' in the row of the organization.

The 'Update Company' form will appear, It is similar to **Create Distributing Companies' form**. Edit details as required and click 'Update'.

• To switch the 'active' status of an organization, click 'Toggle Active' in the row of the organization.

## 1.7. Email Template Management

- By default, Comodo Account Manager will automatically send product activation mails to customers that purchase a license.
- The email template section allows you to:
  - o Disable emails from Comodo so that you may handle the communication yourself
  - Modify the content of the mails as required.
- Each product comes with its own set of emails which you can edit/enable/disable

#### Enable/Disable auto-emails

- Click 'Services' > 'Reseller Portal'
- Click 'Email Template Management' in the 'Quick Links' box on the right
- This will open a list of product activation emails. These mails are sent to customers when they purchase a license.
- You can enable or disable all mails for a product, or specific license types.

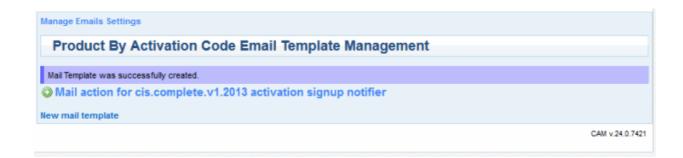

- Click 'Manage Email Setting' link
- Use the switches on the right to activate/deactivate a mail

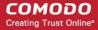

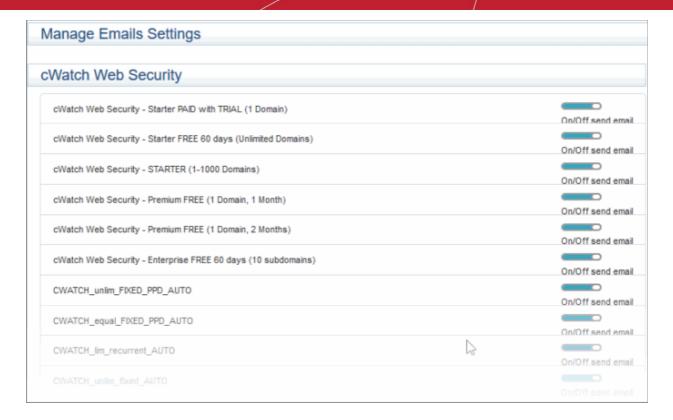

If you deactivate a mail then you should prepare your own communication to your customers.

#### **Email templates**

As an alternative to disabling a mail, you may want to replace the mail content with your own.

#### To update a template

- Click 'Services' > 'Reseller Portal'
- Click 'Email Template Management' in the quick links box
- · Click 'New email template'
- The mail editor will open:

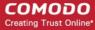

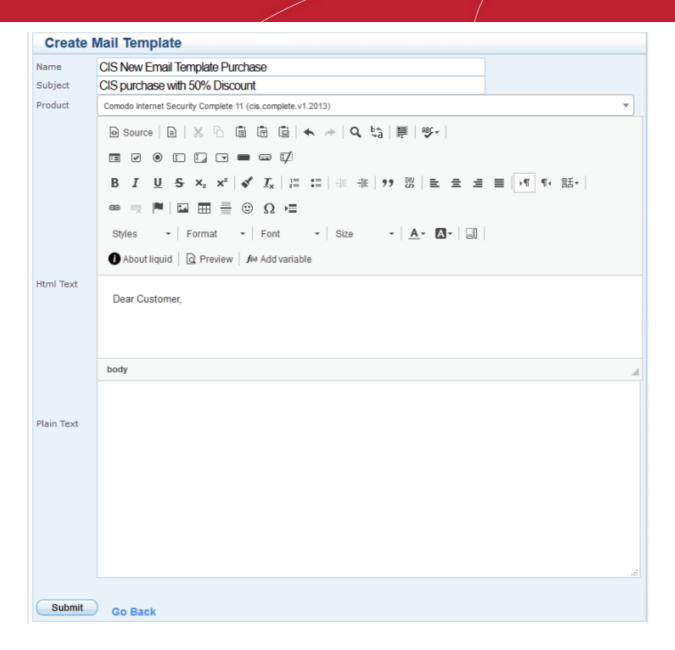

- Product Choose the license type whose activation email you want to modify
- · Create a name for the template and enter the subject line
- Paste the HTML text and text versions of your mail in the fields provided
- Edit the mail as required
- Click 'Submit' to apply your changes. The created template is listed in the interface

After saving, you will return to the list of custom templates.

• Click '+' to the left of the template name to view and edit template details:

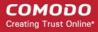

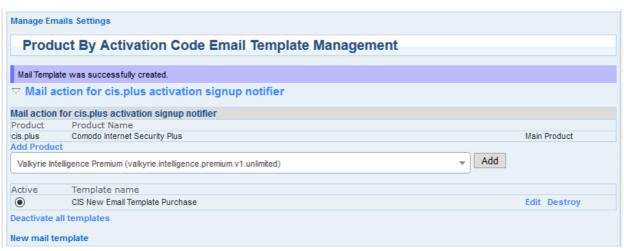

- Click 'Add Product' to add another license type to this template
- Click 'Activate' to overwrite the default Comodo template with your new version.

# 2. My Account

- The 'My Account' page is a hub from which you can access all major areas of the interface.
- You can return here at any time by clicking the 'My Account' button in the top menu.

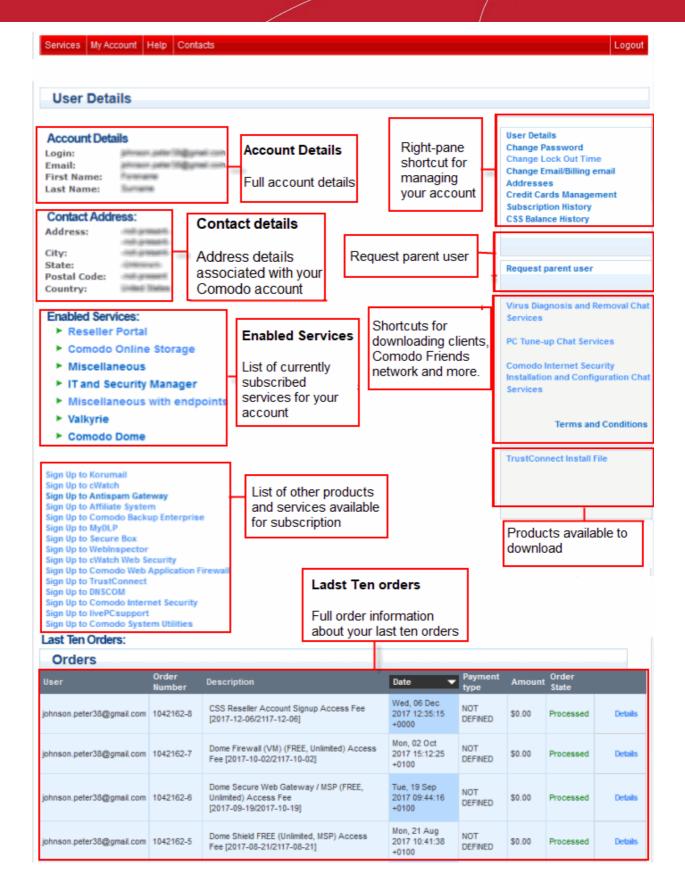

See the following links for help with each section:

- Change Your Password
- Change Lock out Time
- Change Your Email Address

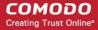

- Manage Credit Cards
- View your Purchase History
- View your Balance and Deposit History
- Request Parent User
- Sign up to Comodo Services

## 2.1. Change Your Password

1. Click 'Change Password' in the 'User Details' box on the right:

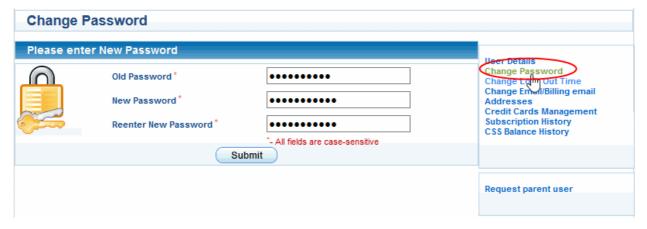

- 2. Enter your existing password in the 'Old Password' field.
- 3. Enter your new password in the 'New Password' field and re-enter to confirm.
- 4. Click 'Submit'.

Your password is now changed. Use your new password the next time you login to CAM.

## 2.2. Change Lock out Time

- Comodo will temporarily disable access to your account if the wrong password is entered a certain number
  of times.
- You can set how long account access should be disabled after such failed login attempts.

## To lockout your account temporary

• Click the Change Lock Out Time' in the 'User Details' box on the right

'Change Lock Out Time' warning will appear:

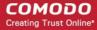

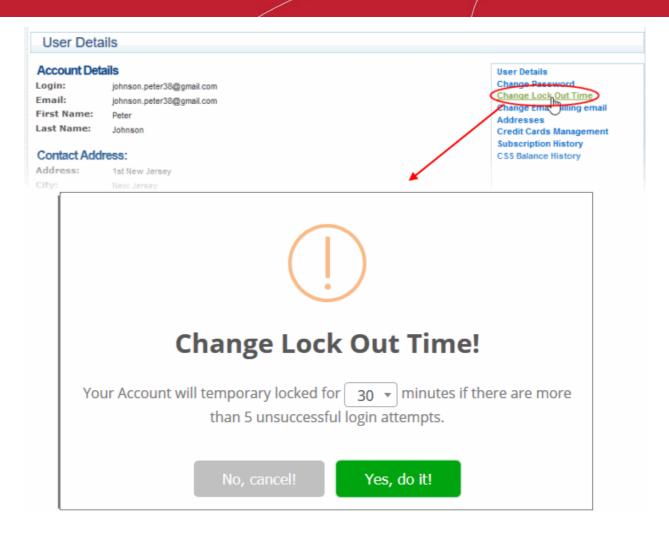

- Set up lockout time for current account: from 30 up to 150 minutes
- · Click 'Yes, do it!'
- Click 'OK' in the confirmation dialog.

## 2.3. Change Your Email/Billing Email Addresses

### To change your contact email address

1. Click 'Change Email/Billing email Addresses' in the 'User Details' box on the right

The 'Old Email Address' field will show the address currently associated with your account:

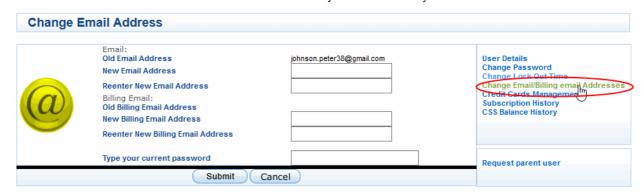

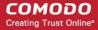

- 2. Enter your new contact email address in the 'New Email Address' text box and re-enter to confirm.
- 3. Enter your new email/ billing address in the 'New Email Address' / 'New Billing Email Address' text-box and re-enter to confirm.
- 4. Type your current password to authenticate the request.
- Click 'Submit'.
- 6. The contact email /billing address associated with your account will be changed. All future email/billing communications will be sent to the new email/billing address.

Important note: Your 'login' email address remains unchanged.

## 2.4. Manage Credit Cards

- Comodo Accounts Manager automatically saves credit/debit cards that you use to make purchases or deposit funds.
- You are given the option to use a saved card whenever you make a deposit or a purchase.
- The card management area lets you view card information and any purchases/deposits made using each card.
- You can also add new cards and set the default payment card.
- Click 'Credit Card Management' in the 'User Details' box on the right.

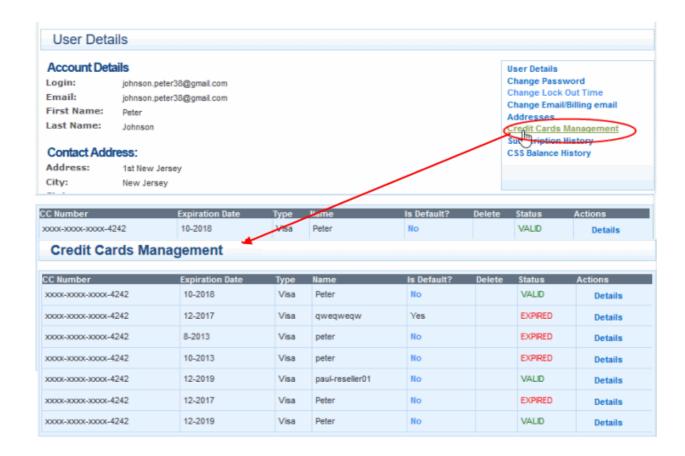

- Each card is shown on a separate row. The following sections explain more about:
  - View payment details
  - Add a new card

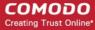

Automatic recurrent of credit card payment

#### To view payments made with a card

Click the 'Details' link in the row of the card.

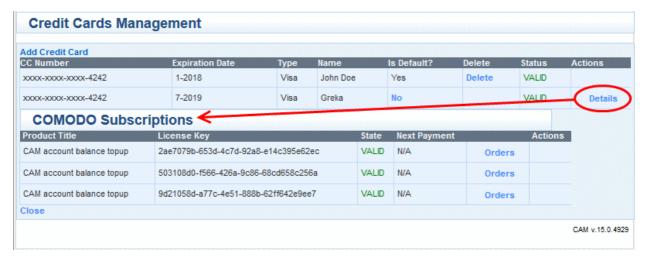

A list of payments and deposits is displayed. It also displays any future payments that will be made using the card for licenses with auto-renewal.

Click 'Orders' to view a list of licenses purchased with the card:

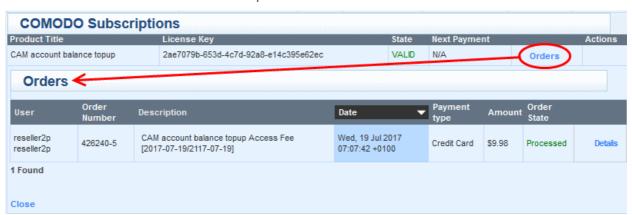

• Click 'Details' to view expanded information about the transaction.

#### To add a new card

There are three ways to add a credit card:

- Click 'My Account' then 'Credit Card Management' on the right
- Click 'Add Credit Card'
- Enter the details of the card you wish to add and click 'Submit'
   OR
- · Click on your CSS reseller balance in the top-right corner
- Click the 'Credit/Debit Card' button in the 'Deposit Funds' box
- Enter the amount you wish to deposit and complete your card details
- Click the 'Deposit' button OR
- Click 'Services' > 'Reseller Portal'
- Click 'Deposit funds to CSS account' in the 'Account Snapshot' area

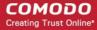

- Enter the amount you wish to deposit and complete your card details
- Click the 'Deposit' button
- New cards will be added to your account and will be available for selection whenever you are making a
  payment.

**Tip**: Setting a card as default, allows CAM to choose this card by default if you choose 'Select my credit card' while making a deposit or a purchase.

## To set automatic recurrent transfer fund period

- Click 'Extend payment' in the row of the subscription

  This will pre-populate your credit card details when your are renewing a subscription, purchasing additional online storage space or subscribing for other Comodo products or services.
- The 'Renew' dialog will appear:

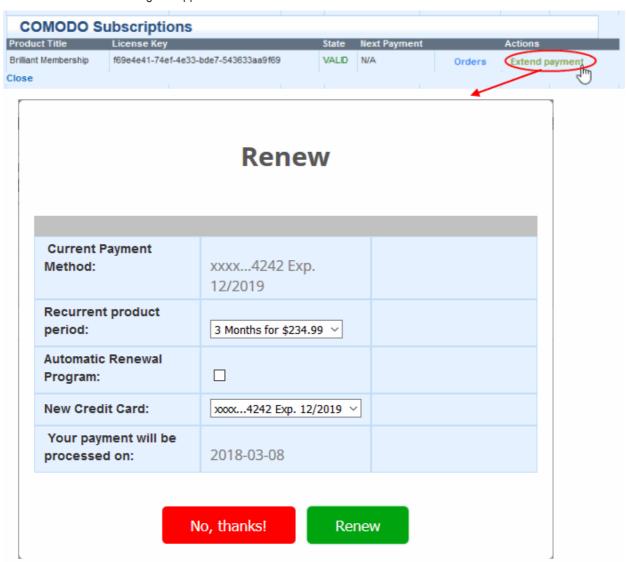

| Recurrent Payment Period - Table of Parameters |                                                                |  |
|------------------------------------------------|----------------------------------------------------------------|--|
| Parameter                                      | Description                                                    |  |
| Current Payment Method                         | The credit card currently set for auto-payment during renewal. |  |

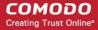

| Recurrent product period          | The interval at which payments are required.                                            |
|-----------------------------------|-----------------------------------------------------------------------------------------|
| Automatic Renewal Program         | Enable or disable license auto-renewal.                                                 |
| New Credit Card                   | The drop-down displays the credit cards saved and associated with your account.         |
|                                   | Choose the card to be used for payments during successive renewal cycles of the license |
|                                   | To add a new credit card, click 'Add Credit card' and enter its details.                |
| Your payment will be processed on | The date at which the next payment is due to renew the license.                         |

- Click 'Renew' when you have completed all details in the form.
- The changes will be saved. Your new card will be charged from the next renewal cycle onwards.
   Also see changing Credit card for Auto Renewal and Disable Auto Renewal.

### 2.5. View Subscription History

The subscriptions interface lists Comodo licenses you have purchased and their validity periods. You can also stop auto-renewal of licenses from this interface.

#### To view the list of products enabled for your account

Click 'Subscription History' in the 'User Details' box on the right.

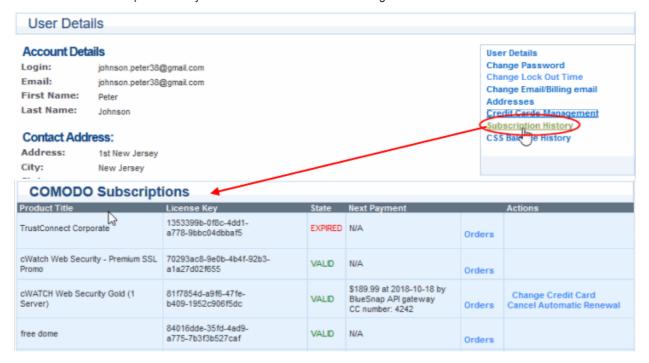

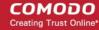

| Comodo Subscriptions - Column Descriptions |                                |                                                                                                    |
|--------------------------------------------|--------------------------------|----------------------------------------------------------------------------------------------------|
| Colum                                      | n Header                       | Description                                                                                                    |
| Product Title                              |                                | The product type or service that you purchased.                                                                                                    |
| License Key                                |                                | The license key used for activating the subscribed product.                                                                                                    |
| State                                      |                                | Indicates whether the license is valid or expired.                                                                                                    |
| Next Payment                               |                                | Displays the date and time at which the next payment is due for renewal of the license. (Applicable only for licenses set for auto-renewal).                                                                                                    |
| Actions                                    | Orders                         | Expands the row and displays the complete details of the order placed for purchasing the license.                                                                                                    |
|                                            | Change Credit<br>Card          | By default, the credit card details used for purchasing the license is saved for receiving payment during renewal of the license. Clicking the 'Change Credit Card' link allows you to change the credit card to be used for the next cycle of renewal. (Applicable only for licenses set for auto-renewal). See the explanation under <b>Changing Credit Card for Auto Renewal</b> for more details. |
|                                            | Cancel<br>Automatic<br>Renewal | Allows you to stop auto renewal of the license. The license will be valid for the current cycle and will not be renewed when it expires. (Applicable only for licenses set for auto-renewal).                                                                                                    |

#### **Changing Credit Card for Auto Renewal**

Comodo Accounts Manager saves the the credit card that you used for purchasing a license and sets it as default to be used for the successive renewals of the license if the license is enabled for auto-renewal. If you want a different card to be used for renewal during the next cycle you can change it at anytime from the Comodo Subscriptions interface.

#### To change the credit card details

Click 'Change Credit Card' in the row of the license

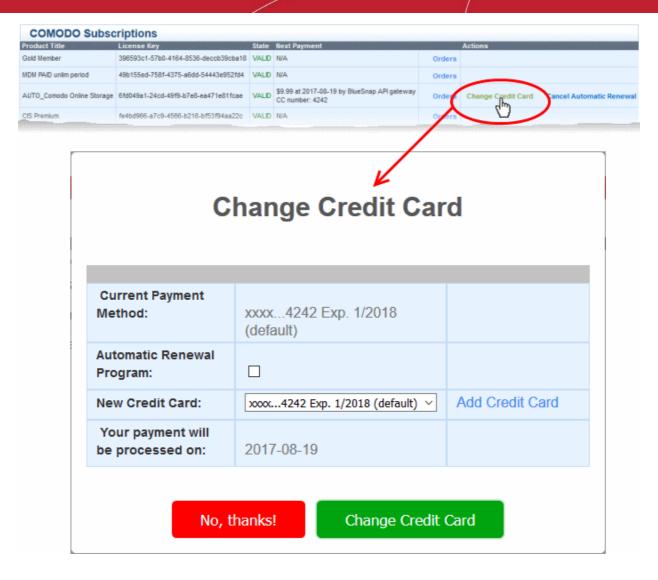

The 'Change Credit Card' dialog will appear:

| Change Credit Card dialog - Table of Parameters |                                                                                                    |
|-------------------------------------------------|----------------------------------------------------------------------------------------------------|
| Parameter                                       | Description                                                                                              |
| Current Payment Method                          | Displays the credit card currently set for auto-payment during renewal                                   |
| Automatic Renewal Program                       | Allows you to enable or disable auto-renewal of the license                                              |
| New Credit Card                                 | The drop-down displays the credit cards saved and associated with your account.                          |
|                                                 | Choose the card to be used for payments during successive renewal cycles of the license                  |
|                                                 | For more details on credit cards associated with your account, refer to the section Manage Credit Cards. |
|                                                 | To add a new credit card, click 'Add Credit card' and enter its details.                                 |
| Your payment will be processed on               | Displays the date at which the next payment is due for renewal of the license.                           |

· Enter the details and click 'Change Credit Card'

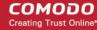

The changes will be saved. Your new card will be charged for renewal from the next renewal cycle onwards.

#### Disable the auto renewal service

Click 'Cancel Automatic Renewal' to stop automated payments for this product:

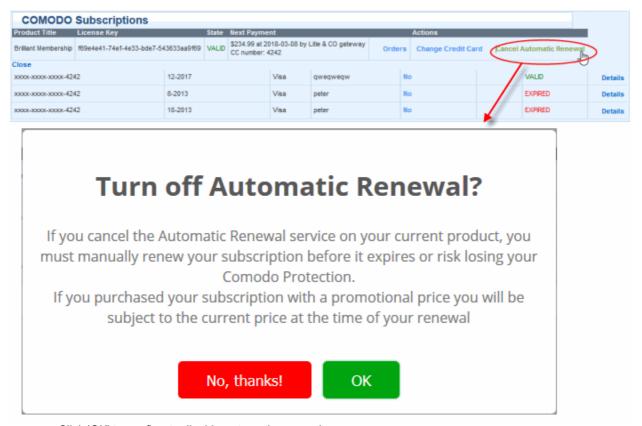

Click 'OK' to confirm to disable automatic renewals

### 2.6. View your Balance and Deposit History

'CSS Balance History' is a record of all transactions made on your account. The page also allows you to top-up your account at any time using your credit/debit cards.

#### To view the list of products enabled for your account

Click 'CSS Balance History' in the 'User Details' box on the right.

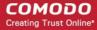

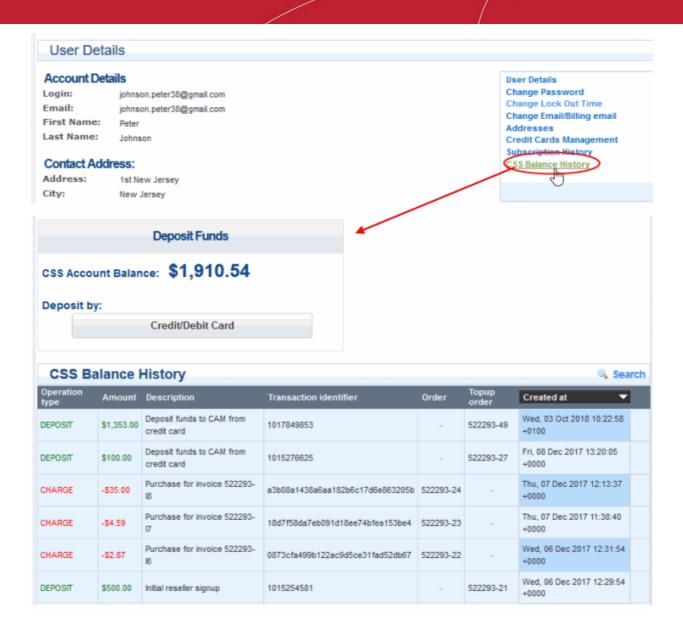

| CSS Balance History - Column Descriptions |                                                                                             |
|-------------------------------------------|---------------------------------------------------------------------------------------------|
| Column Header                             | Description                                                                                 |
| Operation Type                            | The transaction made. Indicates whether the operation is a deposit or charge.               |
| Amount                                    | The amount deposited or debited. The debited amount will be indicated with a negative sign. |
| Description                               | A short description of the transaction.                                                     |
| Transaction identifier                    | The transaction identification number.                                                      |
| Order                                     | The order number for which the amount is debited. Applicable only for charged deducted.     |
| Topup order                               | The order number generated for depositing funds to your account                             |
| Created at                                | The date and time of transaction.                                                           |

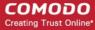

#### **Add Funds to your Account**

You can top-up funds to your CSS reseller account. You will be able to purchase Comodo product licenses only if you have sufficient funds in your account.

#### Make an instant top-up to your account

Click the 'Credit/Debit Card' button in the 'Deposit Funds' pane

The 'Credit Card Details' pane will open:

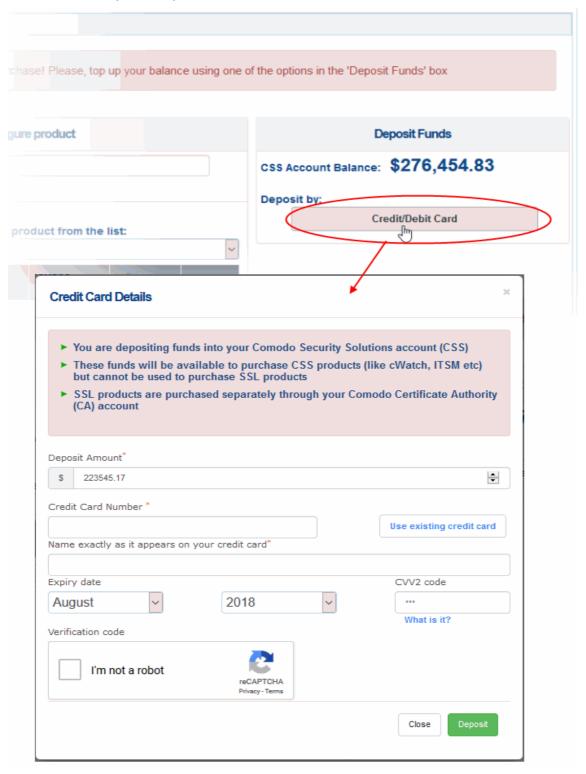

- Enter the amount you want to deposit in the 'Deposit Amount' field.
- Enter your credit/debit card details:

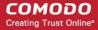

- If you have already added your credit card details to your CAM account, click 'Use existing credit
  card'. All card details will be auto populated from your card set as default. For more details on
  adding cards, see Manage Credit Cards.
- If you are using a new card, enter your card number, name, expiry date and CVV code in the respective fields
- Click 'I'm not a robot' checkbox to complete the verification process
- Click 'Deposit'

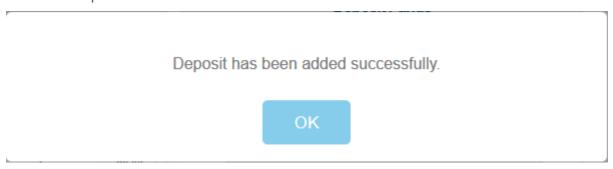

The funds will be added to your CSS account balance.

### 2.7. Request Parent User

- You can associate multiple Comodo accounts under a single parent account. Once done, you will be able
  to access all accounts with a single login.
- All orders available on the child accounts will become visible under the single login.
- You need to designate one account as the 'parent' and the others as 'child' accounts.
- Example flow:
  - Login into the child account
  - · Click 'Request Parent User' in the child account
  - Log into the parent account and approve the request.
  - The subscription history of both accounts will be visible under the parent login.

The rest of this section covers this process in more detail:

#### To set a parent user for a child account

- Login to your child account at https://accounts.comodo.com
- Click 'Request parent user' on the right

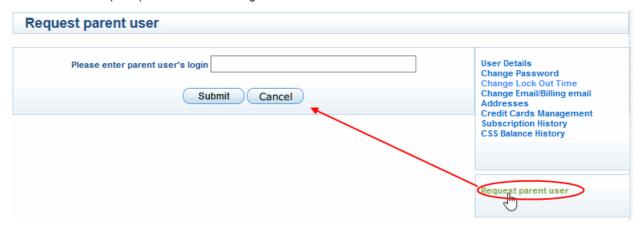

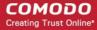

Enter the username of the parent user account you want to associate your account with and click 'Submit'

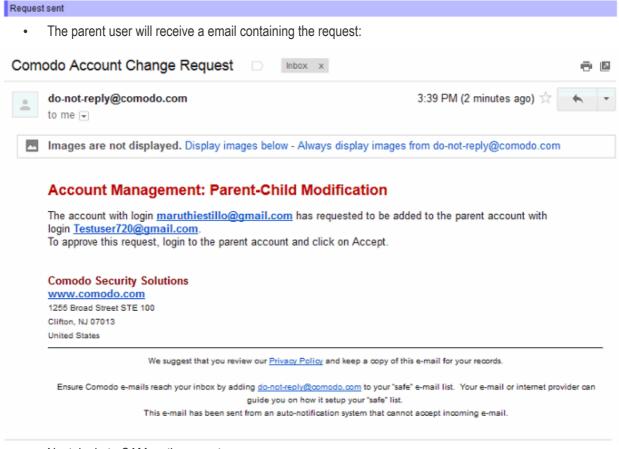

- Next, login to CAM as the parent user
- Click 'Accept child user request(s)' on the right

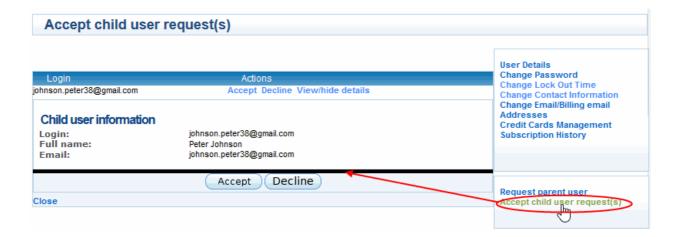

The 'Accept child user request(s)' pane will open with a list of requests from the child accounts.

· Click 'Accept' to associate the child account with your parent account

Your child account will be associated with your parent account.

To dissociate your account from the parent user account, click 'Remove parent user' on the right

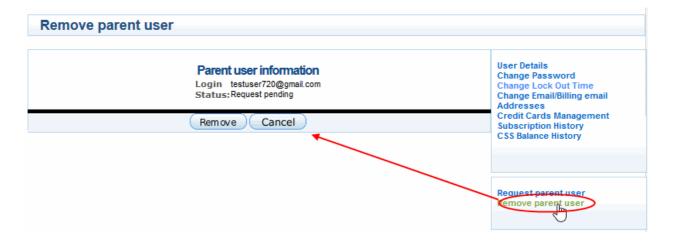

Your parent account information will be displayed.

Click 'Remove' to dissociate your account.

### 2.8. Sign up to Comodo Products and Services

Your CAM account allows you to subscribe for products and services from Comodo. Comodo hosts a variety of enterprise and desktop applications for efficient network security and management, threat management, cyber security and more. For more details on the products offered, see <a href="https://www.comodo.com">www.comodo.com</a>.

#### To sign up for a Comodo Product

- Login to your CAM account and click the 'My Account' tab
- Click the product you want to sign up for from the list on the left

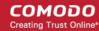

Services My Account Help Contacts **User Details Account Details** Login: Email: manter (original) First Name: Last Name: Contact Address: Address: AND DESIGNATION Postal Code: Country: **Enabled Services:** ► Reseller Portal ► Comodo Internet Security ► Comodo Online Storage ► Comodo Membership ► IT and Security Manager Sign Up to LogInPro Sign Up to Comodo System Utilities Sign Up to Affiliate System Sign Up to Antispam Gateway Sign Up to Valkyrie Sign Up to Endpoint Security Manager Sign Up to WebInspector Sign Up to Comodo Dome Sign Up to Comodo Backup Enterprise Sign Up to livePCsupport Sign Up to TrustConnect Sign Up to MyDLP Sign Up to Comodo Web Application Firewall Sign Up to Surgate Sign Up to Comodo Watch Sign Up to DNSCOM Sign Up to Miscellaneous Sign Up to Comodo Remote Monitoring and Management Sign Up to Miscellaneous with endpoints Sign Up to Secure Box

You will be taken to the sign up page for the respective product. Purchasing licenses involves three steps:

Product Selection

Sign Up to Comodo NxSIEM Cloud

- Order Confirmation
- Order Summary

#### **Step 1 - Product Selection**

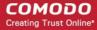

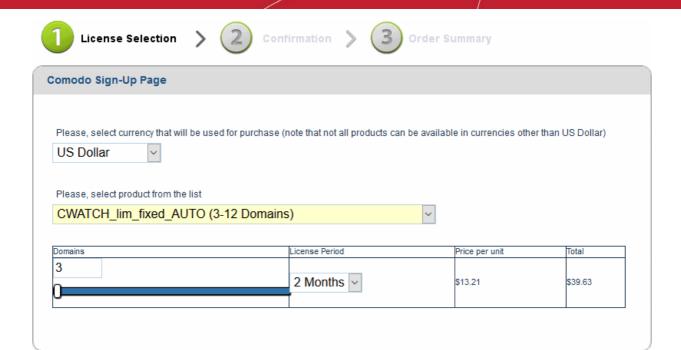

- Select the product variant from the drop-down at the top
- Select the number of domains/endpoints/servers to be covered and the period from the respective dropdowns
- Your contact information will be pre-populated. Edit, if required.

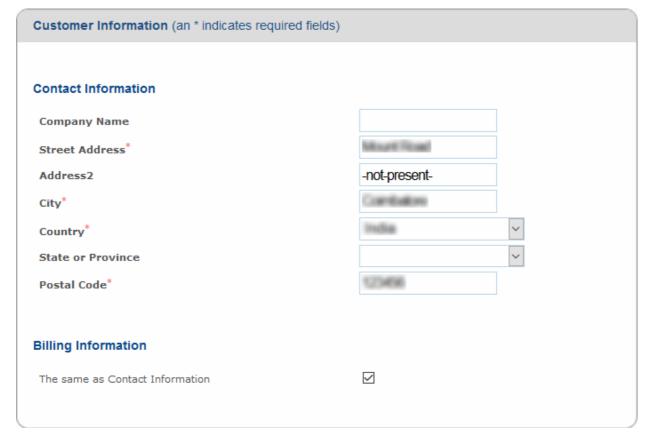

- Choose your payment method and complete payment details. Fields marked with a \* are mandatory.
  - Click 'Select my Credit Card' to use a card already added to your CAM account. See Manage Credit Cards for more details.

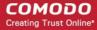

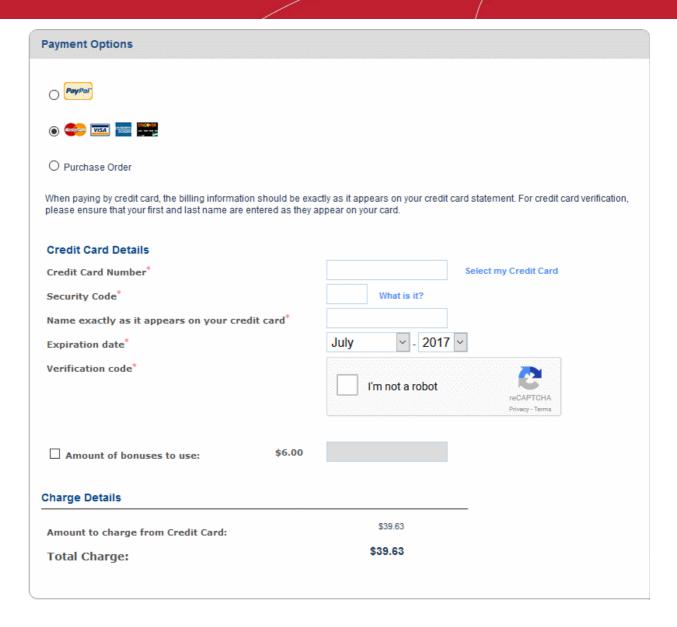

- Amount of bonuses to use Enable this option If you want to use your accumulated bonus points.
   Your current bonus balance is shown at the top-right of the CAM interface. Enter the amount of points you wish to use in the field.
- Click the 'I'm not a robot' checkbox to complete the verification process
- Communication options choose whether or not you'd like to receive information about Comodo products and special offers
- Read and accept the terms and conditions by selecting 'I accept the Terms and Conditions'

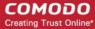

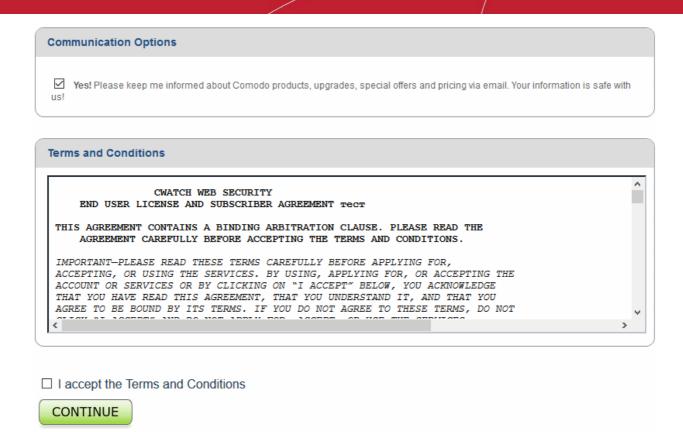

Click 'CONTINUE'

#### Step 2 - Order Confirmation

The next step displays the summary of your order.

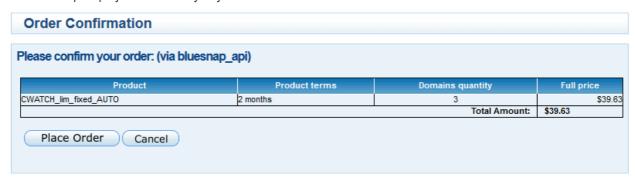

- Review your order and click 'Place Order'
- Click 'Cancel' and restart the process, to change the items

#### Step 3 - Order Summary

Your order will be processed and the purchase will be completed. The license keys for the products you purchased will be sent to you by email.

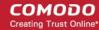

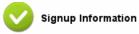

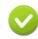

Confirmation

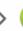

Order Summary

#### Order #426240-12

Comodo Security Solutions, Inc. 1255 Broad Street Clifton, NJ 07013 United States support.comodo.com

Thank you for your purchase. Your order is complete and the confirmation will be sent to your email shortly.

| *************************************** | Subscri    | ption Details         |                  |
|-----------------------------------------|------------|-----------------------|------------------|
| Product Name                            |            | License Key           |                  |
| CWATCH_lim_fixe                         | ed_AUTO    | 49ff9b82-386d-48bd-a8 | 35a-fe45017a1feb |
| INVOICE NUMBER                          | 426240-I12 | SUBSCRIPTION ID       | 2dcb932d8e       |

| Order Details           |                    |
|-------------------------|--------------------|
| ORDER NUMBER            | 426240-12          |
| ORDER DATE              | July 19, 2017      |
| ORDER TOTAL             | \$39.63            |
| SUBSCRIPTION EXPIRES ON | September 19, 2017 |

| Product Details:  |           |  |
|-------------------|-----------|--|
| NUMBER OF DOMAINS | 3 Domains |  |
| PRICE PER DOMAIN  | \$13.21   |  |

|     | Payment Deta         | ails:      |
|-----|----------------------|------------|
| Cre | edit/Debit card endi | ng in 4242 |

How to get started: We will send you an email explaining how to download and install your Comodo Software. You will be asked to enter your License Key during the installation process.

You can access your Comodo Account via https://accounts.comodo.com/account/login. This login provides you with the ability to modify you password, add subscriptions for other products, change billing and contact information, and review the ongoing status of your service.

# 3. Manage Comodo Membership

The membership program allows you to quickly earn 'Comodo Money' by promoting Comodo products to your friends and contacts. Comodo money can be used to purchase Comodo products at discounted rates.

#### Manage Your Comodo Membership

 Click the 'Comodo Membership' tab or click 'Services' button then select 'Comodo Membership' from the menu.

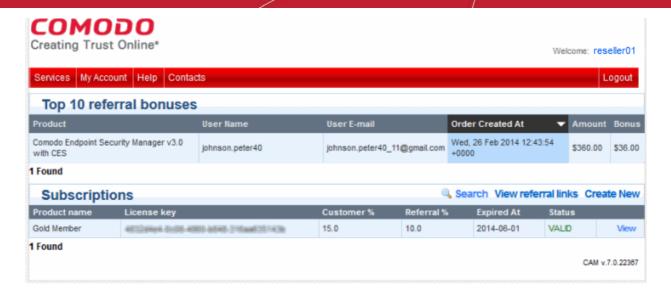

The 'Top 10 referral bonuses' table at the top displays a list of products ordered by your contacts using the reference link you sent. The table also shows the amount they paid for the product and the bonus points you received from them. You can use this bonus points while making your purchases, subscriptions and renewals.

The Comodo Membership Subscriptions displays a list of your subscriptions to the service with their details. It also allows you to send referral links to your contacts from Comodo.

| Comodo Membership Subscriptions - Column Descriptions |      |                                                                                                    |
|-------------------------------------------------------|------|----------------------------------------------------------------------------------------------------|
| Column Header                                         |      | Description                                                                                                    |
| Product Name                                          |      | The type of Comodo Membership program that you subscribed to.                                                                                                    |
| License Key                                           |      | The license key for the subscription.                                                                                                    |
| Customer %                                            |      | The percentage of your contacts that subscribed for Comodo products/services from your referral with respect to the total number of contacts to whom you sent referral mails. |
| Referral %                                            |      | The percentage bonus you received based on purchases made by your referrals.                                                                                                  |
| Expired at                                            |      | The expiry date of the subscription.                                                                                                    |
| Status                                                |      | States whether your Comodo Membership license is valid or expired.                                                                                                    |
| Actions                                               | View | Expands the row to display the full details of the subscription.                                                                                                    |

#### To send referral mails to your contacts

 Click 'View referral links' at top right of Comodo Membership Subscriptions table to see a list of sign up URLs which can be shared with friends:

The list of Comodo products and services will be displayed.

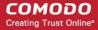

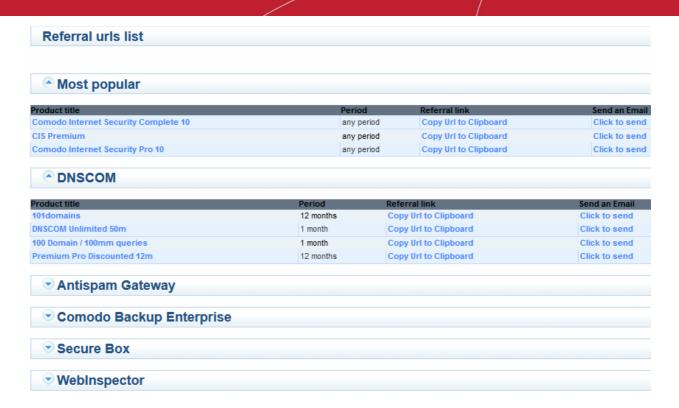

- Click on a product/service to view a list of available license types
- Click 'Click to send' next to the item you wish to refer to your friends.

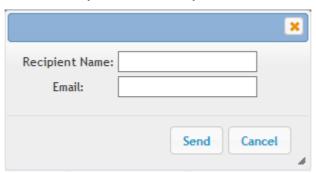

• Enter the name and email address of your contact and click 'Send'

An email will be sent to your contact to subscribe to the product you referred.

Below is an example of the type of mail they will receive:

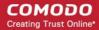

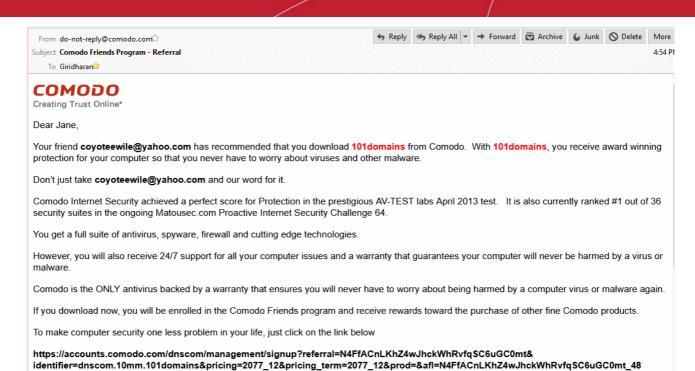

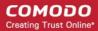

# **About Comodo Security Solutions**

Comodo Security Solutions is a global innovator of cybersecurity solutions, protecting critical information across the digital landscape. Comodo provides complete, end-to-end security solutions across the boundary, internal network and endpoint with innovative technologies solving the most advanced malware threats. With over 80 million installations of its threat prevention products, Comodo provides an extensive suite of endpoint, website and network security products for MSPs, enterprises and consumers.

Continual innovation and a commitment to reversing the growth of zero-day malware, ransomware, data-breaches and internet-crime distinguish Comodo Security Solutions as a vital player in today's enterprise and home security markets.

### **About Comodo Cybersecurity**

In a world where preventing all cyberattacks is impossible, Comodo Cybersecurity delivers an innovative cybersecurity platform that renders threats useless, across the LAN, web and cloud. The Comodo Cybersecurity platform enables customers to protect their systems and data against even military-grade threats, including zero-day attacks. Based in Clifton, New Jersey, Comodo Cybersecurity has a 20-year history of protecting the most sensitive data for both businesses and consumers globally. For more information, visit comodo.com or our **blog**. You can also follow us on **Twitter** (@ComodoDesktop) or **LinkedIn**.

1255 Broad Street

Clifton, NJ 07013

**United States** 

Tel: +1.877.712.1309 Tel: +1.888.551.1531

https://www.comodo.com

Email: EnterpriseSolutions@Comodo.com